# **MHGT videófelvétel vágása a** *Kdenlive* **programmal**

*Készítette: Benke Tamás (MHGT, pénztárnok), 2023.VII.7. – 2023.VII.16. Utolsó kiegészítés: 2023.VII.23. (v2)*

## **A videó-szerkesztési folyamat leírása:**

### **1. Előkészítő műveletek:**

- a) A Webes Munkacsoport Maxer felhő-tárhelyéről letöltjük a videó-projekt nyersanyagait: <https://mhgt.maxercloud.hu/index.php/login> Ezek a Maxer tárhelyen, a **1\_FOLYAMATBAN\_LÉVŐ\_PROJEKTEK** mappa alatt lévő, megfelelő **munkamappában** találhatók.
- b) Egy mappába összemásoljuk a nyers videófelvételeket, hangfelvételt, PPT-t, valamint a (munkacsoport koordinátora által elkészített) nyitó- és záró borítóképet. Lehetőleg erre a célra a ZIP-ben letöltött, majd kicsomagolt munkamappát használjuk fel, és a *Kdenlive* projektfájlt, ezen munkamappa gyökerébe helyezzük el. Így magát a *Kdenlive* projektfájlt is feltölthetjük, ha munkánkkal elkészültünk, a kész videóval együtt, a felhőtárhelyre (lásd alább)!
- c) Ha még nem történt meg, akkor a PPT-t PDF-be kiexportáljuk (lehetőleg Power Point programmal).
- d) A PDF-be kiexportált prezit megnyitjuk a **PDF-XChange Viewer** programmal, majd a felső menüben, a **Fájl/Exportálás/Exportálás képként** párbeszédpanelt megnyitjuk. Itt a PDF minden oldalát JPEG-be exportáljuk. Betallózunk egy **célmappát,** ahová az exportálandó fájlok kerüljenek. A **Fájlnév** opcióhoz a **DIA<Page Number>** szöveget írjuk. **Exportálási mód:** minden oldal külön képfájlba. A **Grafika** beállításainál az **Oldal nagyítása** legyen 100%, az **Oldal háttere** nem módosítandó; a **Felbontás** 600dpi-re állítandó! Ezután megnyomjuk az **Exportálás** gombot. Látjuk, hogy a program szépen, egyenként kiexportálja az oldalakat, a megadott célmappába.
- **2. Kdenlive projektfájl megnyitása, nyersanyagok importálása:**
	- a) Megnyitjuk a *Kdenlive* programot, és létrehozunk egy új projektfájlt. A projekt felbontásánál egyelőre **HD 1080p 50 fps** beállítással élünk (a későbbiekben módosítható). A projekthez 3

videó és 2 audió-sávot állítunk be (lásd alább!), tehát: **Video tracks** = 3, **Audio tracks** = 2.

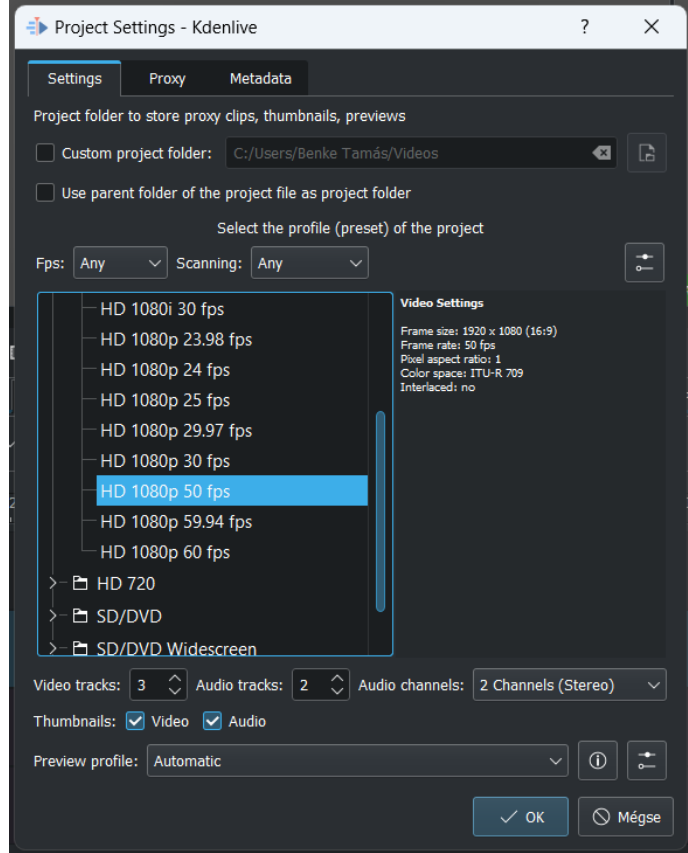

b) Ezután a bal felső fájlpanel bal felső sarkában lévő ▶ gombbal, az **Add clip or folder** segítségével, betallózzuk és hozzáadjuk a nyers videó- és hangfájlokat, valamint a PPT diáit és a borítóképeket tartalmazó mappákat.

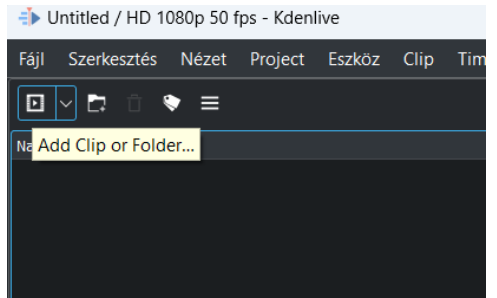

- c) Ezután a projektfájlt (a munkamappába) elmentjük.
- **3. Sávok előkészítése, videók összeillesztése, hangfelvétel alávágása:**
	- a) A projektben az 5db. sávnak úgy kell elhelyezkednie, hogy a felül lévő, első 3db. sáv **videósáv,** az ez alatt lévő, utolsó 2db. sáv pedig **audiósáv** legyen:

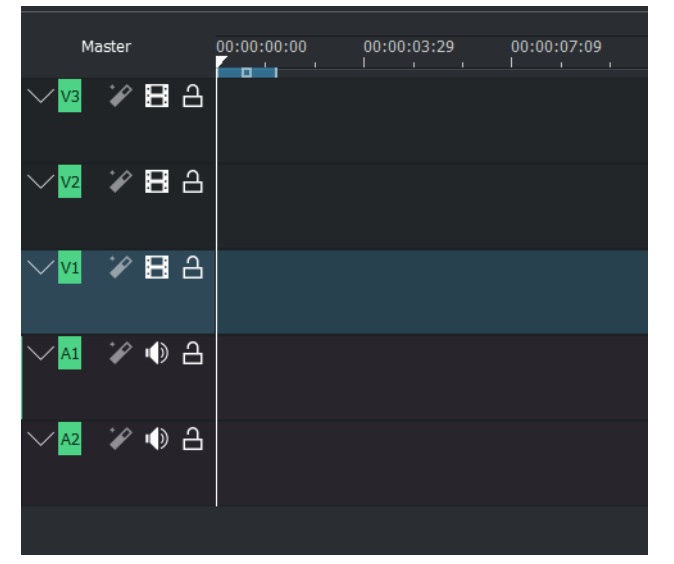

b) Ezt az elrendezést tehát még az előtt célszerű beállítani, mielőtt bármit is elkezdenénk dolgozni! Hogyha tehát a sávok nem a megfelelő sorrendben helyezkednek el, akkor át kell rendezni őket. Ezt úgy is lehet csinálni, hogy a rossz helyen lévő sávokat töröljük, majd a megmaradt sávok **elejére,** jobb egérgombbal kattintva, az **Insert track** opciót választjuk. Ezen belül, meg tudjuk adni, hogy milyen (audio vagy videó) sávot adunk hozzá, és hogy a kattintott sáv **fölé vagy alá kerüljön-e** az új sáv!

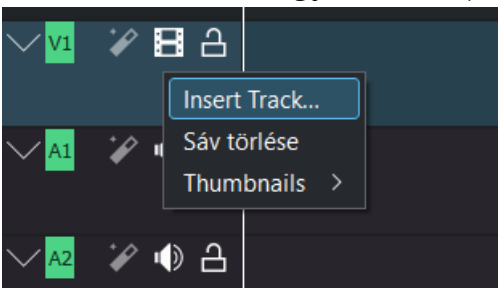

- c) Az így előkészített 5db. sáv szerepe a következő lesz:
	- 1. A legfelső videósávba kerülnek az előadás diái, valamint a borítóképek. **(Diasáv.)**
	- 2. A második videósávba olyan, egyszínű hátterek (ún. Color Clip-ek) kerülnek, melyek az első (dia)sáv hátteréül szolgálnak. Ugyanis sajnos nem lehet egyáltalán garantálni, hogy a diák és a videó képaránya egyezzen. Ahelyett tehát, hogy bonyolult képszerkesztést végeznénk a diákon (a videó képarányához igazítandó őket), olyan mesterséges hátteret vágunk alájuk, amely mindenképpen eltakarja majd a fő videósáv (esetleg kikandikáló) részeit, a diák alávágása idejére. **(Technikai háttérsáv.)**
	- 3. A harmadik videósávba került a fő videófelvétel videósávja. **(Fő videósáv.)**
	- 4. A negyedik sávba, mely hangsáv, kerül a vő videófelvétel hangsávja; tehát a kamera beépített mikrofonja által rögzített (általában rossz minőségű) hangsáv. **(Videó hangsáv.)**
	- 5. Az ötödik sávba, mely szintén hangsáv, kerül a diktafon által rögzített hangsáv, melyet a kész felvétel alatt akarunk majd hallani. **(Fő hangsáv.)**

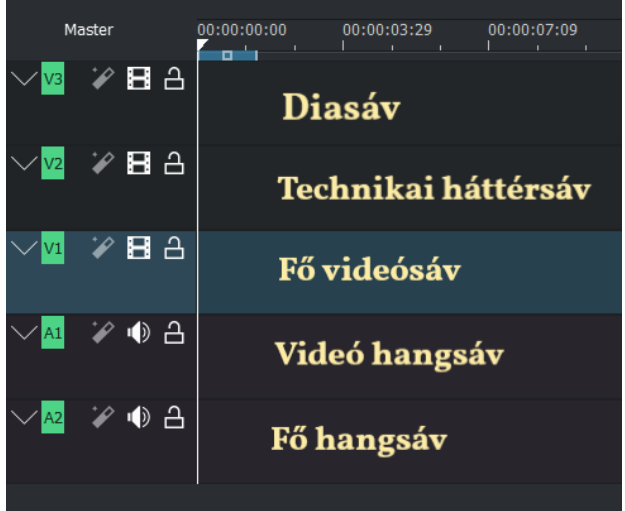

d) Ezután a bal felső sarokban lévő **Project Bin** mezőben lévő összes videófelvételt (egymás után következő videó-darabokat) behúzzuk a 3. és 4. sávba. Így a videósáv a 3. sávban, a hangsáv pedig a 4. sávban jelenik meg. Ezután a projektbe behúzott videókat egymás után rendezzük, úgy, hogy azok a megfelelő sorrendben álljanak, és egymás után "összetapadjanak":

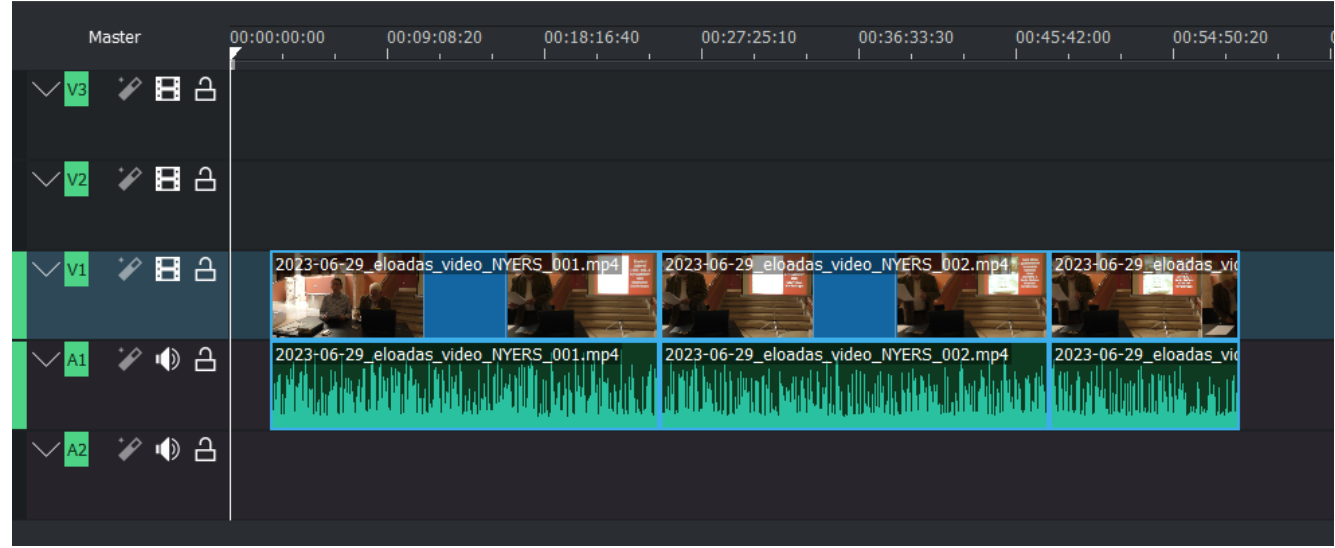

*MEGJEGYZÉS: Elvileg lehetséges külön is behúzni a videó- és hangsávokat; ekkor a Project Bin-ben, a videó neve alatt megjelenő filmkocka és/vagy hangszóró ikont kell behúzni, a megfelelő sávba!*

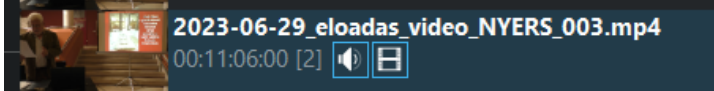

- e) **FONTOS:** Amikor a legelső videót behúzzuk, hogyha annak felbontása nem egyezik a projekt létrehozásakor beállított felbontással, akkor a program automatikusan feldob egy párbeszédpanelt, javasolva, hogy a projekt-felbontást igazítsuk át a behúzott videó felbontásához. Ezt a javaslatot hasznos elfogadni.
- f) Miután a videókat behúztuk és összetapasztottuk, levágjuk ezen videó-sorozat elejéről és végéről, a felesleges részt. (Az elejéről az ülés kezdete előtti részt; a végéről pedig a taps utáni részt, a kérdésekkel/válaszokkal együtt.)

Ez a vágás úgy történik, hogy először a sávra való kattintással kijelöljük a megvágandó sávot. Majd megnézzük, hogy milyen pillanatban kell a vágást elvégezni, és ezen időpontra helyezzük (a sávok feletti időskálára kattintva) a fehér színű, **lejátszási kurzort** (melynek tetején egy kis, lefelé mutató háromszög van).

Ezután a sávok feletti kis menüben lévő **Olló** ikonra kattintunk, majd pedig pontosan arra a helyre kattintunk, ahová a lejátszási kurzort állítottuk (vágás helye)!

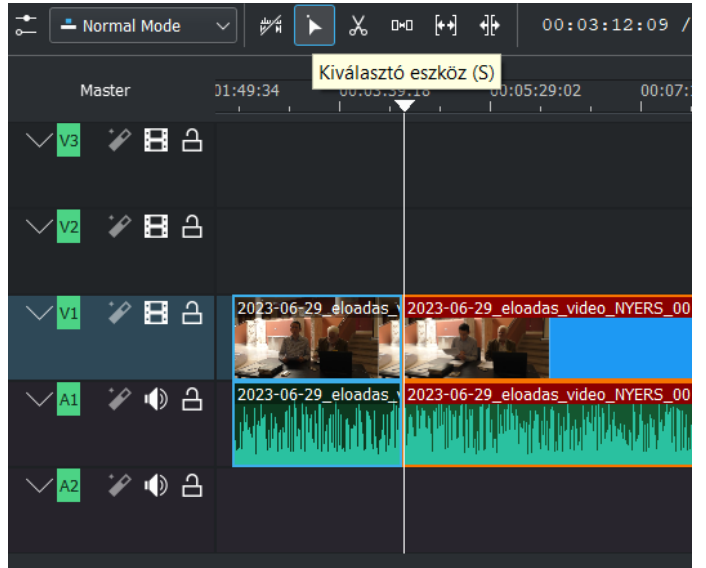

Ekkor azon a ponton egy vágás ("szakadás") keletkezik:

Ekkor visszaváltunk az egérmutató-alakú **Kiválasztó eszközre** (lásd a fenti képen), és azzal a törlendő részre (mely a vágás előtt vagy után helyezkedik el) kattintunk, majd megnyomjuk a billentyűzeten a **Delete** gombot. Ekkor a felesleges (levágott) rész törlődik

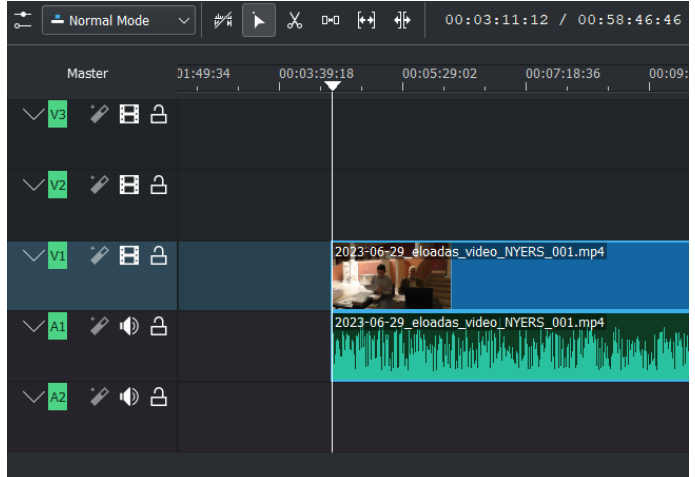

Ezután a megmaradt sáv-részeket az idővonal megfelelő részére húzzuk, ügyelve azonban, hogy továbbra is össze legyenek tapasztva!

**FIGYELEM!** A vágás mindazon sávokon történik, amelyek ki voltak jelölve, akkor, amikor az ollóval rájuk kattintottunk! Több sávot úgy lehet egyszerre kijelölni, hogy a SHIFT billentyűt lenyomva tartva, egymás után, a kijelölendő sávokra kattintunk. Az összes sávot a **CTRL+A** billentyűkombinációval lehet egyszerre kijelölni.

Vágáskor lehetőleg mindig magára a vágandó sávra kattintsunk, az ollóval! Fontos, hogy a vágás elvégzése (olló használata) után **azonnal** visszaváltsunk a **Kijelölés eszközre**, mert különben továbbra is az olló marad a kezünkben, és ha nem vigyázunk, össze-vissza fogunk vágni vele mindent, ahogy kattintgatunk!

- g) Ezután az 5. hangsávba behúzzuk a diktafonnal felvett hangfájlt.
- h) Az idővonalon a videófelvétel elejére erősen ránagyítva (**CTRL+egérgörgetéssel**), úgy igazítjuk az 5. hangsávot, hogy az pontosan szinkronba kerüljön a 4. hangsávval. Ezt a videó lejátszásával, a teljes (összetapasztott) videó több pontján ellenőrizzük. (Tehát, hogy a két hangsáv pontosan szinkronban van-e, fedi-e egymást.)

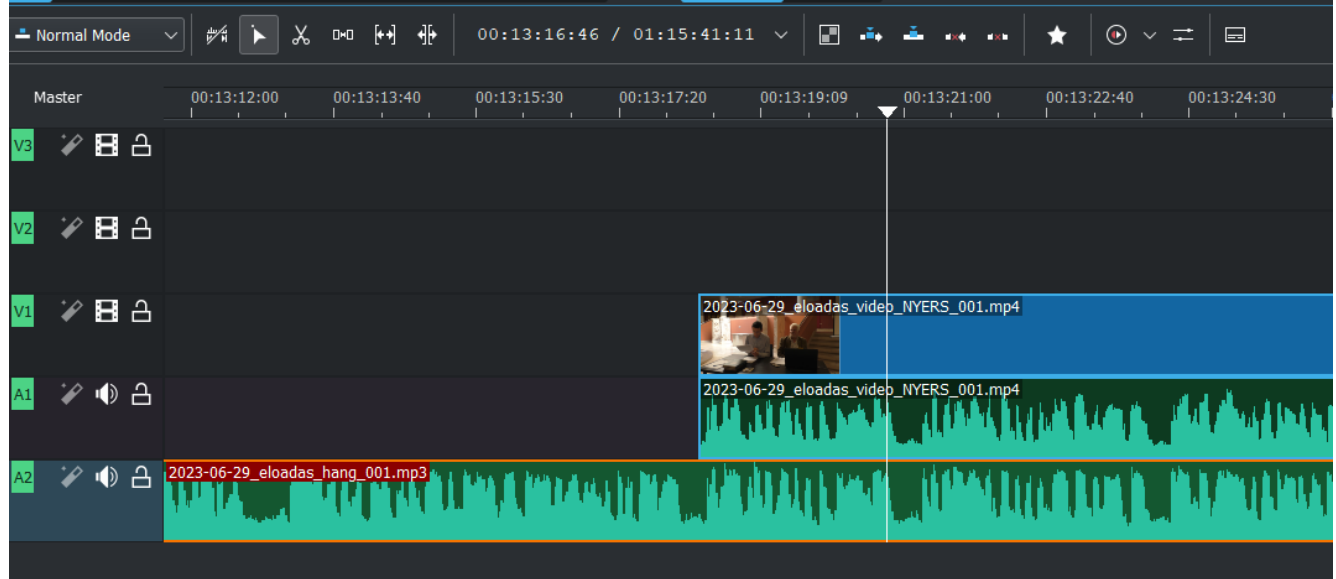

i) Ezután a 4. hangsáv elején lévő **Hangszóró** ikonra kattintva, elnémítjuk a 4. hangsávot. Ekkor ismét lejátsszuk a videót, több ponton, és megnézzük, hogy a kép és a hang mindvégig szinkronban van-e.

Akár váltogathatjuk is, a 4. és 5. hangsáv be/ki kapcsolását, hogy amikor az egyik hangsávot elnémítjuk, hallhassuk, hogy a másik hangsáv ugyanannál a szövegrésznél tart-e!

j) Ezután az 5. hangsáv elejét és végét levágjuk, a fenti módszerrel, éspedig úgy, hogy az 5. hangsáv kezdete és vége, a 3. videósávéval egyezzen meg (időbelileg):

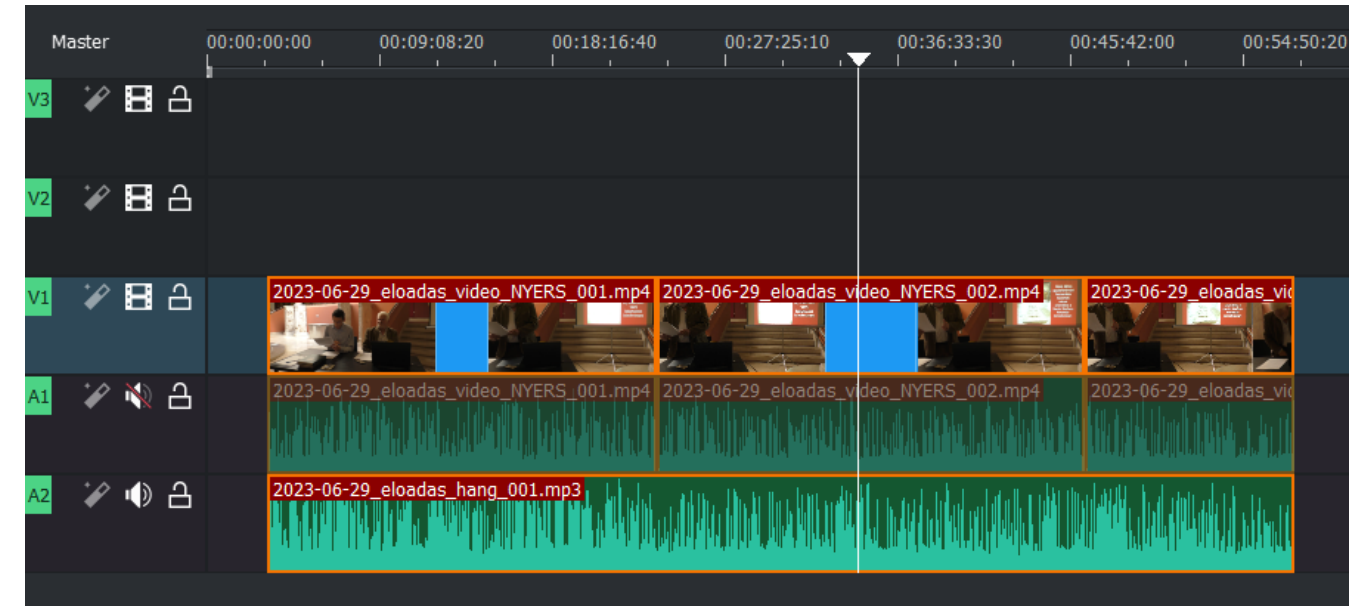

k) Miután a fő hangsávot (vagyis az 5. sávot) így a videó alá vágtuk, beállítjuk ennek a hangsávnak a hangerejét, valamint a teljes videó fő kimeneti hangerejét. Ehhez a szerkesztősáv fölötti menü jobb széle táján lévő **kettős csúszka ikonra** kattintunk:

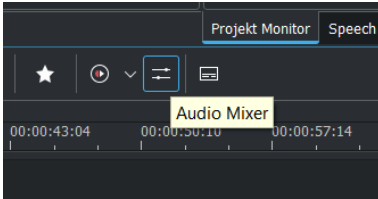

Ekkor megjelenik a szerkesztősávtól jobbra, az **Audio Mixer** eszköz:

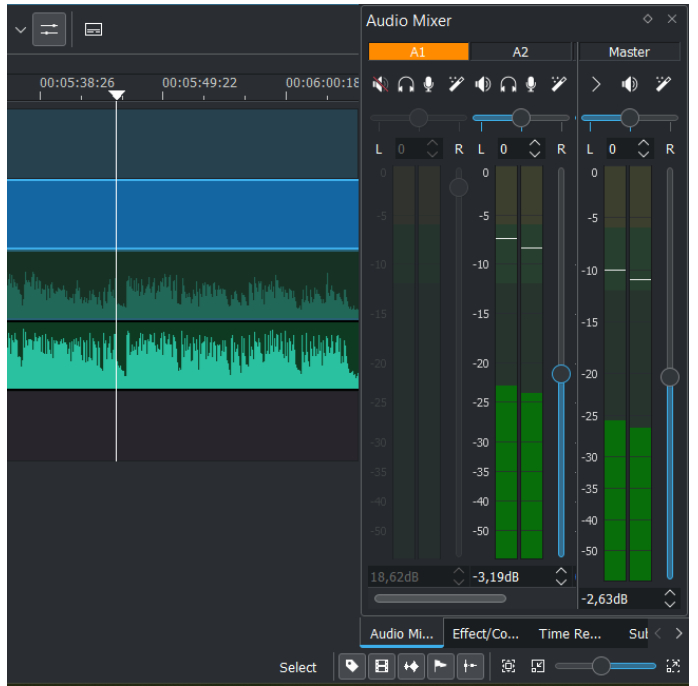

Itt beállíthatjuk a fő hangsáv (az 5. audiósáv, mely itt **A2**-vel van jelölve) hangerejét; valamint a videó fő kimeneti hangerejét (mely itt **Master**-rel van jelölve).

Ezeket a beállításokat úgy végezzük el, hogy az előadásnak egy (hang szempontjából) jellemző (átlagosnak mondható) részén, elindítjuk a lejátszást, és az **A2** valamint **Master** függőleges csúszkákkal, úgy állítjuk a hangerőt, hogy az még jól hallható, de zavartól, recsegéstől (túlvezérléstől), *lehetőleg (= a lehetőségig)* mentes legyen.

Ezt az állapotot akkor tekinthetjük elértnek, hogyha a beállításokat követően, a zölden ugráló kivezérlésjelzőknél, a hang-szint csak aránylag keveset megy föl, a legfelső, sárga

tartományba! Konkrétabban: úgy érdemes szabályozni a hangot, hogy a két kivezérlésjelzőben, a "hullámzás" teteje, általában a -5 decibeles osztásnál (vagy kissé az alatt) legyen! (A hullámzás tetejét, fenti ábránkon, a skála felső részénél lebegő, kis vízszintes pálcikák jelzik.)

Megjegyezzük, hogy ha a diktafon/mikrofon túl közel volt az előadóhoz, akkor még ilyen beállítás mellett is maradhat zavaró recsegés, háttérzaj, de ezt csak profi hangtechnikus tudná megszüntetni, így ezzel mi nem foglalkozunk. A lényeg az, hogy *a végső hang-kimenet jól érthető, és kellően hangos legyen!*

#### **4. Prezentáció diáinak alávágása:**

- a) Az előadás elejétől a végéig haladunk.
- b) Az előadás megfelelő pontján, ahol a soron következő dia láthatóvá válik (a kivetítőn), a videó alá kell vágnunk a dia képét. Ez az alávágás azt jelenti, hogy amikor az előadó, a prezentációt lépteti, és ezáltal **tartósan** megjelenik a videófelvételen, egy bizonyos dia, a kivetítőn, akkor azt a diát, ami **tartósan** megjelent, kb. 5–10 másodpercen belül, külön teljes képernyő méretben, a videó alá vágjuk. Az alávágás időtartama, *ha lehetséges,* legalább 20–30 másodperc legyen; tehát olyan hosszú, hogy az alatt a diát el lehessen olvasni, illetve legalább legyen egy kis ideje a nézőnek megállítani a videót, hogy a diát végigolvashassa! Az alávágás időtartama természetesen függ attól is, hogy az előadó milyen gyorsan lépteti a diákat, de törekednünk kell arra, hogy minden dia legalább 20 másodpercig látszódjon. (Akkor is, ha az eredeti felvételen, az előadó kapkodva már továbbléptetett egy újabb diára.) Abban az esetben, hogyha az előadó egymás után következő diákat, sorozatban játssza le, a diákat áttűnési effektus nélkül, egymás után rendezzük; olyan megjelenítési idővel, hogy minden dia a lehető leghosszabb (szükséges) ideig látszódjon.

Az áttűnések időtartama egységesen 3 másodperc legyen. Ha időrendi okok miatt egy diát gyorsan kell megjeleníteni, akkor elején az áttűnés lerövidíthető (pl. 1 másodpercre) vagy végső esetben el is hagyható.

Ahhoz, hogy a diák hosszát, és az áttűnések időtartamát helyesen beállíthassuk, célszerű az időskálát másodperc-felosztásúra átállítani! Vagyis addig állítgassuk, a

**CTRL+egérgörgetéssel**, az időskálát, amíg egy osztás pontosan egy másodpercnek felel meg:

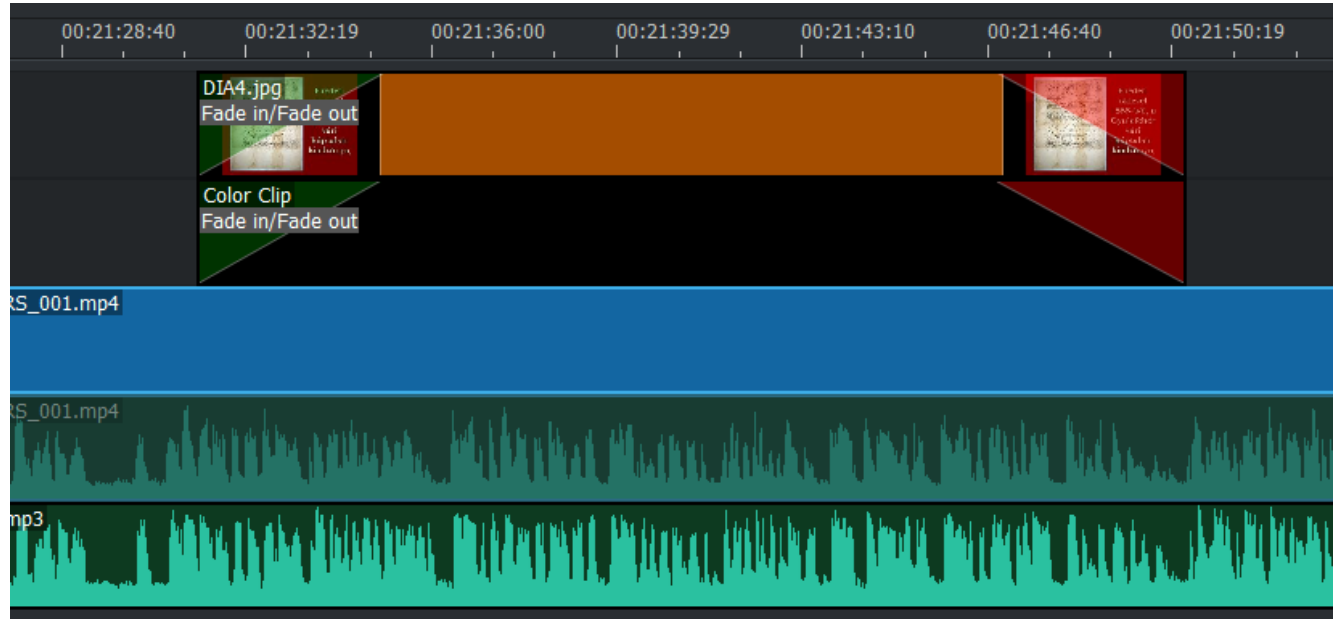

c) A prezentáció diáit tartalmazó mappából kikeressük az aktuális dia képét, amit be akarunk vágni, a videó alá. Ezt a képet, a legfelső (első) videósávba húzzuk. Ezután a kép jobb és bal szélét úgy húzzuk szét, hogy a kép azt az időtartamot fedje le, amíg meg akarjuk jeleníteni a

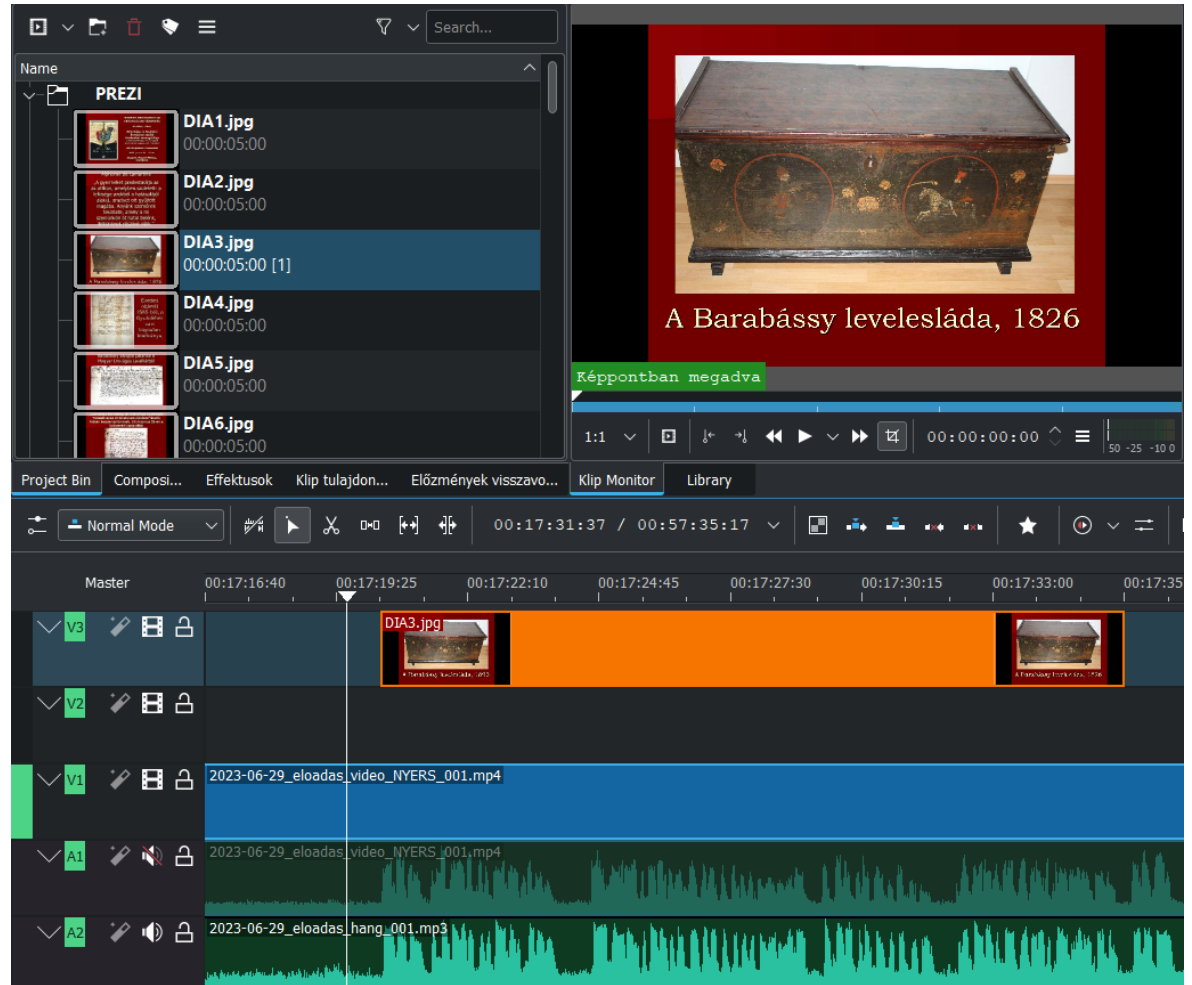

diát. *(Vagy kissé nagyobb időtartamot, mert Fade effektust fogunk alkalmazni; lásd alább!)*

- d) Ezután lejátszással ellenőrizzük, hogy a dia valóban a megfelelő időtartamot fedi-e le! (Ha nem, akkor a bevágás kezdetét és végét igazítsuk át!)
- e) Hogyha a bevágott dia képaránya (általában = 4:3) nem egyezik meg a videó képarányával (általában = 16:9), akkor a bevágás során, a videó kétoldalt "kilátszik" a vágókép alól! Ennek a problémának a megszüntetésére (mivel a videó alá bevágott képek, a legkülönfélébb képarányúak lehetnek), egy speciális megoldást alkalmazunk. A megoldás neve: **Color Clip.**
- f) A program felső főmenüjében, a **Project/Add Color Clip** lehetőségre kattintunk. A felnyíló kis párbeszédpanelben beállítjuk a Color Clip nevét (Name; alapértelmezésben "Color Clip" lesz a neve – hagyhatjuk így, vagy beállíthatunk akármi más nevet is, pl.: "Fekete háttér"). Az időtartam (**Duration**) alapértelmezésben 5 másodperc, ezt így hagyjuk. Ami a lényeges, az a háttérszín (**Clip color**), amit **feketének** állítunk be:

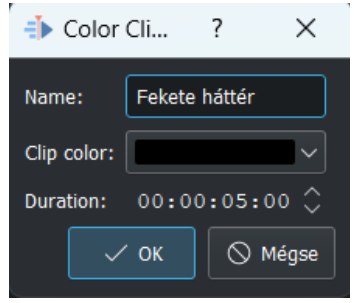

Az **OK** gomot megnyomva, a Color Clip bekerül a Project Bin-be:

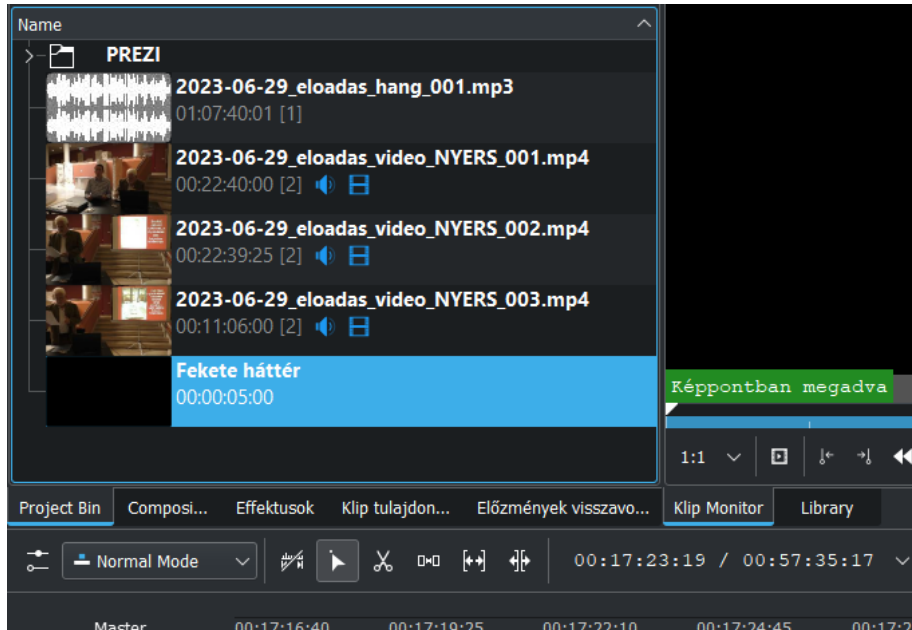

- g) Mikor már kész van a Color Clip, és bekerült a Project Bin-be, azután már tetszőleges alkalommal felhasználható a diák vágásához. Jelen esetben, a fenti leírás szerint elhelyezett új diához is fel fogjuk használni. Húzzuk tehát a Project Bin-ből a Color Clip-et, a 2. sávba, a dia alá!
- h) Ezután állítsuk be a Color Clip kezdetét és végét, úgy, hogy az pont megegyezzen a felette lévő dia kezdetével és végével!

Ha ekkor lejátsszuk ezt a részletet, azt fogjuk látni, hogy a Color Clip, mint fekete háttér, megjelenik a dia mögött, azon a részen, ahol egyébként a videó részletei "kilátszódtak volna" alóla:

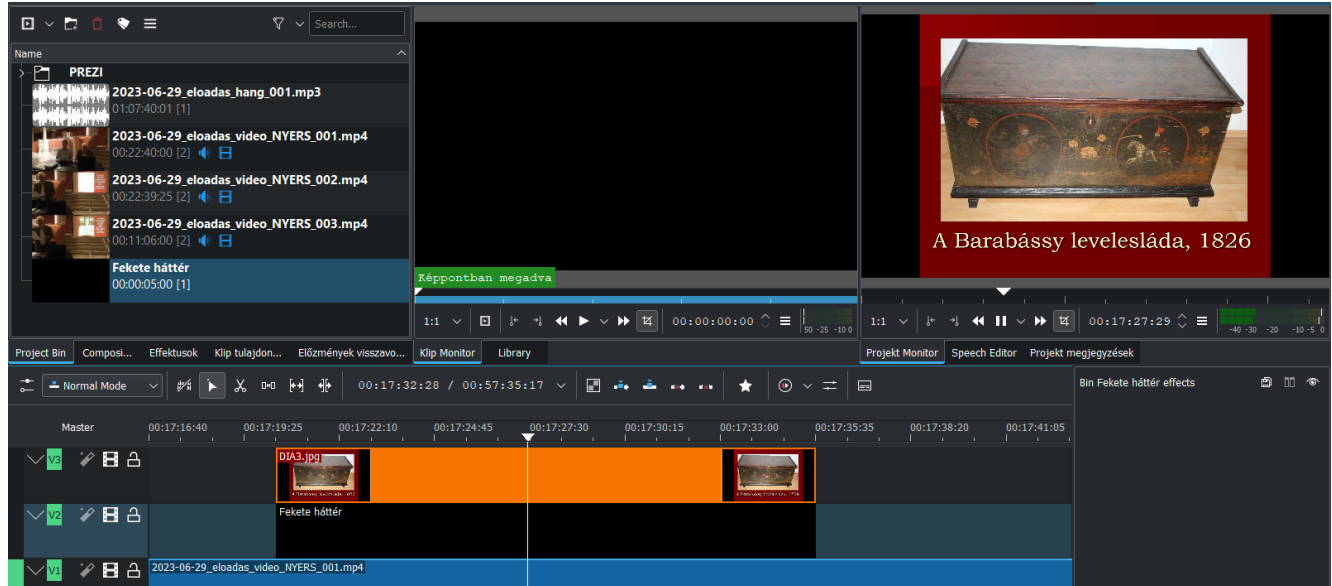

- i) Miután így előkészítettük ezt a diát, és az alája kerülő Color Clip-et (mint hátteret), már csak a **Fade** effektust kell beállítanunk. A **Fade (áttűnés) effektus** két részből áll: **Fade in** ("feltűnés") és **Fade out** ("eltűnés").
- j) Ekkor az 1. sávban lévő dia bal felső sarkában megjelenik egy kis zöld kör, míg a jobb felső sarokban egy kis piros kör.

Először a kis zöld kört húzzuk jobbra, a dia belseje felé. Látjuk, hogy megjelenik egy zöld derékszögű háromszög, mely az áttűnési (feltűnési) effektust jelképezi.

Majd a kis piros kört húzzuk balra, a dia belseje felé. Itt egy piros derékszögű háromszög jelenik meg, mely az eltűnési effektust jelképezi.

A két háromszöget úgy állítsuk be, hogy időbeli hosszuk egyenlő legyen.

Ekkor lejátszva ezt a videó-részletet, látjuk, hogy a diára már működik a feltűnési és eltűnési effektus. (Ha szükséges, állíthatunk az áttűnések időzítésén!)

k) Ezután a dia alatt, a 2. sávban lévő Color Clip-re állítjuk be az áttűnést. A Color Clip sarkaiban már eleve megjelennek a kis színes körök, így itt nem kell külön hozzáadni az áttűnési effektust, a kliphez. Egyszerűen húzzuk a bal felső sarokban lévő kis zöld kört jobbra; valamint a jobb felső sarokban lévő kis piros kört balra; úgy, hogy az áttűnési effektusok ideje (tehát a két háromszög vízszintes befogójának hossza), egyezzen meg a fölöttük lévő diára beállítottal!

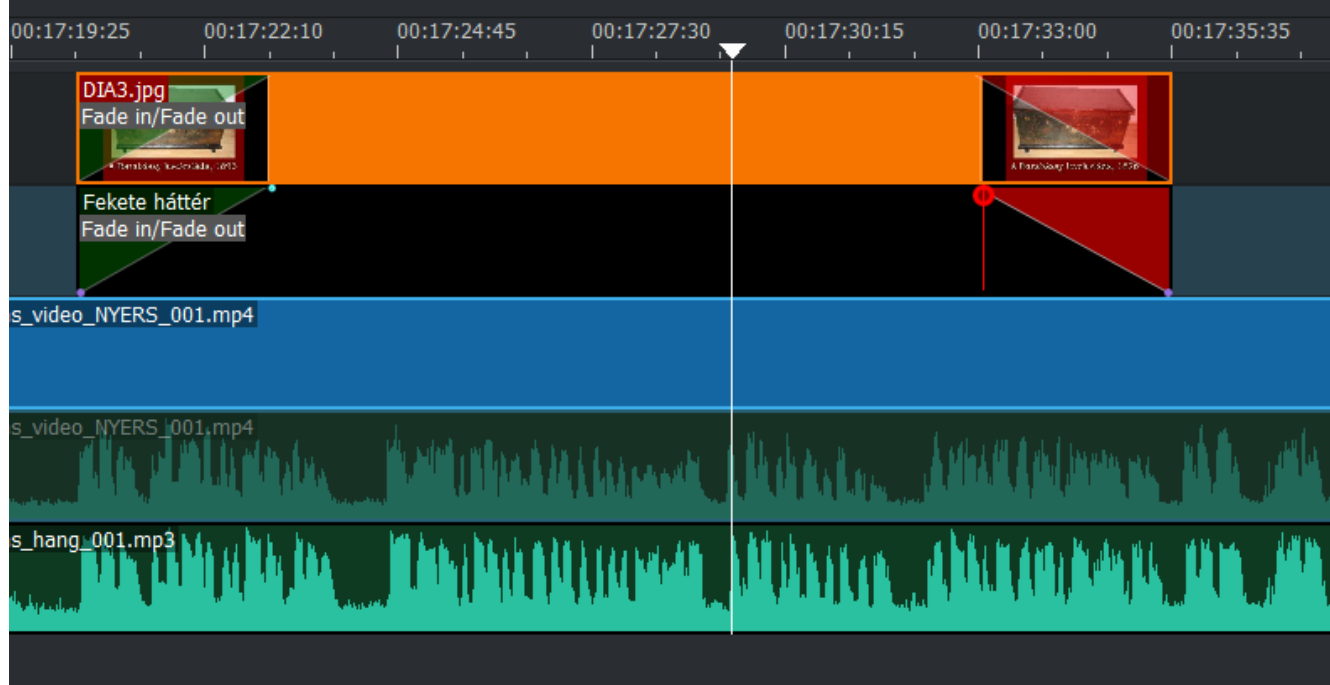

- l) Ekkor lejátszva a videó ezen részletét, látni fogjuk, hogy a dia, a fekete háttérrel együtt, egyszerre tűnik fel a videósáv előtt, majd egyszerre tűnik el.
- m) **MEGJEGYZÉS:** Hogyha a kis zöld és piros köröcskék nem jelentek meg maguktól a dia és a Color Clip sarkaiban, akkor kattintsunk az 1. sávban lévő diára (vagy a 2. sávban lévő Color Clip-re), és válasszuk a bal felső mező alján lévő fülek közül, az **Effektusok** fület. Itt legörgetve, megtaláljuk a **Transform, Distort and Perspective** lehetőséget. Ezt a kis nyíllal lenyitva, nyomjuk meg a **Transform** lehetőséget. Ekkor már meg fognak jelenni a színes körök:

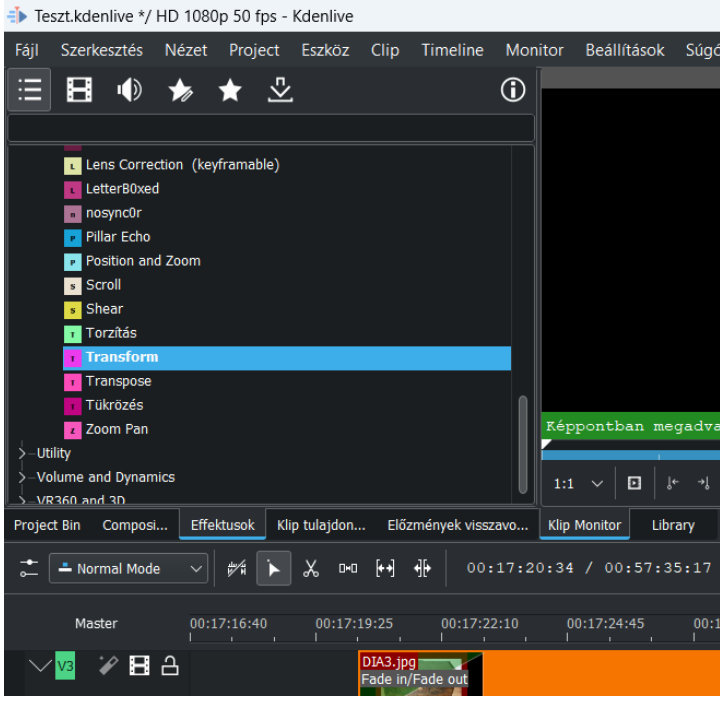

Megjegyezzük azonban, hogy a színes köröknek mindig automatikusan meg kellene jelenniük, tehát nem lehet szükség a manuális "előhozásukra".

n) Amikor a diákat alávágjuk, célszerű a videósáv időfelbontását olyan kicsire visszavenni (a **CTRL+egérgörgetés** kombinációval), hogy az egyes diák még jól látszódjanak. Ekkor az idővonalra kattintgatva, meg tudjuk keresni a következő dia bevágásának körülbelüli helyét. Ez elé kattintva, helyezzük eléje a lejátszási kurzort, majd a **SZÓKÖZ** billentyűvel indítsuk el a lejátszást. Amikor az előadó ténylegesen vált a prezentációban, azután kis idővel, állítsuk meg mi is a lejátszást, a **SZÓKÖZ** billentyű ismételt megnyomásával. Ezután válasszuk ki a megjelenített új diát, a Project Bin-ből, és húzzuk az 1. sávba, úgy, hogy a dia kezdete (baloldala), pont a lejátszási kurzorhoz igazodjon. (Az igazítás automatikusan megtörténik, ha a diát a lejátszási kurzor közelébe vittük.)

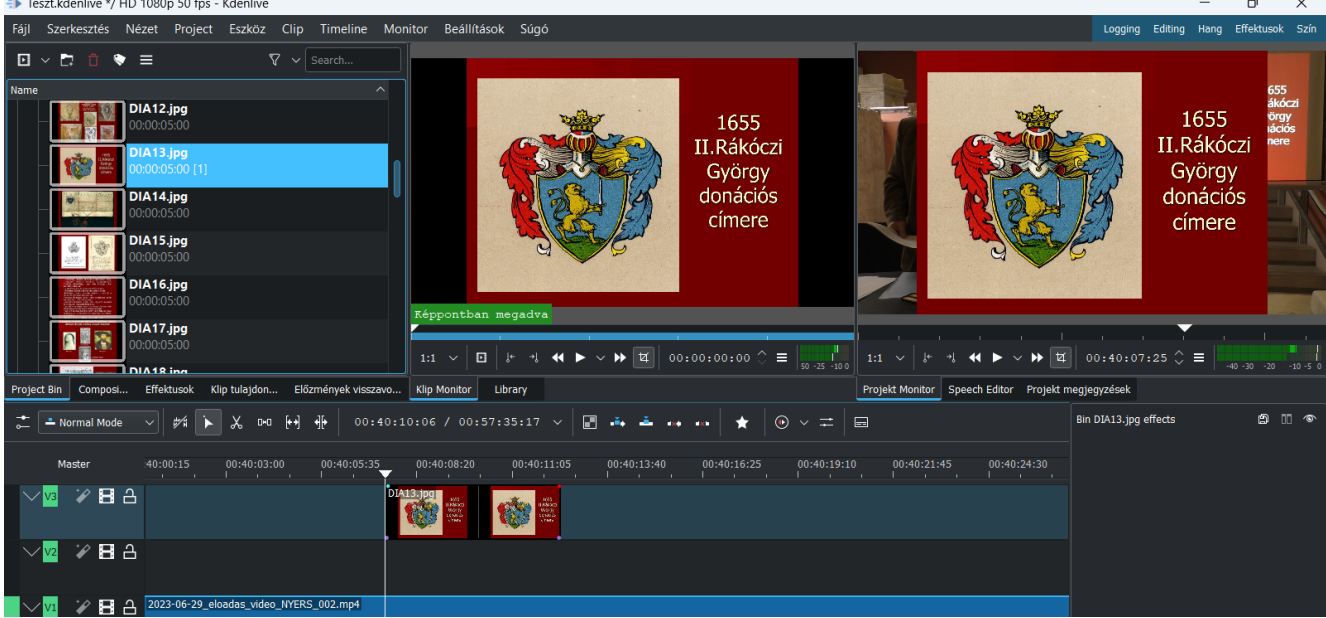

Ezután hagyjuk ott a diát, és keressük ki a következő dia-váltást a videóban, és helyezzük el ott is a nyers diát, és így tovább.

Ezután, mikor már minden diát elhelyeztünk, nagyítsunk rá az időbeli skálára (a **CTRL+egérgörgetés** kombinációval), és egyenként állítsuk be a diák lejátszási hosszát, az első sávban; s adjuk hozzájuk a **Fade** effektust is.

Végül húzzunk egy-egy Color Clip-et, minden dia alá, állítsuk be ezek hosszát és áttűnési effektusát is, a felettük lévő diákkal egyezően!

Így rövid idő alatt az összes diát el tudjuk helyezni, és megfelelően tudjuk beállítani!

- **5. Nyitó és záró borítóképek bevágása:**
	- a) A Webes Munkacsoport koordinátoraitól a videó-vágásához el kell kérnünk a címlapokat (melyeket JPEG képfájlként fogunk megkapni). Ezeket pontosan ugyanolyan technikával kell a videó alá vágni, mint a diákat. Az egyetlen különbség az, hogy ezek nem a videó közben, hanem a *legelején* és a *legvégén* foglalnak helyet.
	- b) A videó elejére kerül az **előlap**, a videó végére pedig a **hátlap**. Mindkettő több képből is állhat; ezeket áttűnés nélkül kell egymás után helyeznünk, úgy, ahogy azt fentebb, az egymást közvetlenül követő diák megjelenítésénél leírtuk.
	- c) Az **előlap(ok)** előtt/között nincs áttűnés; utánuk viszont van. (Tehát az utolsó előlapot követően, már áttűnéssel következik a videófelvétel eleje!)
	- d) A **hátlap(ok)** között/után nincs áttűnés; előttük viszont van. (Tehát a film végén, áttűnéssel jelenik meg az első hátlap.)
	- e) Az **előlapo(ka)t** úgy helyezzük be, hogy **CTRL+A** billentyűkombinációval kijelölünk minden elemet, majd pedig azokat az idővonal kezdetétől (tehát a 00:00:00 másodperctől) hátrébb (jobbfelé) húzzuk, úgy, hogy bőven legyen hely, a film elejére, az előlapokat bevágni.

Ezután egymás után rendezzük az előlapokat, megfelelő lejátszási hosszal, a fő videóanyag kezdete elé. *(A lejátszási hossz akkora legyen, hogy azalatt adott előlap/hátlap-oldalt, kényelmesen végig lehessen olvasni!)*

Ügyeljünk arra, hogy az utolsó előlap áttűnését úgy helyezzük el, hogy a teljes áttűnés ideje alatt, legyen alatta tartalom, a 3. (fő) videósávban! (Ellenkező esetben, a nagy semmibe fog áttűnni az előlap, és utána ugrik csak be a fő videósáv, ami igen hülyén fog kinézni!) Miután az előlapokat ily módon elhelyeztük, ismét **CTRL+A** billentyűkombinációval kijelöljük az összes elemet, és a legelső előlap elejét, az idővonal kezdetére (a 00:00:00 időponthoz) húzzuk.

A helyesen elhelyezett előlapok (jelen esetben 2db., egymást követő előlap) így néznek ki az idővonalon:

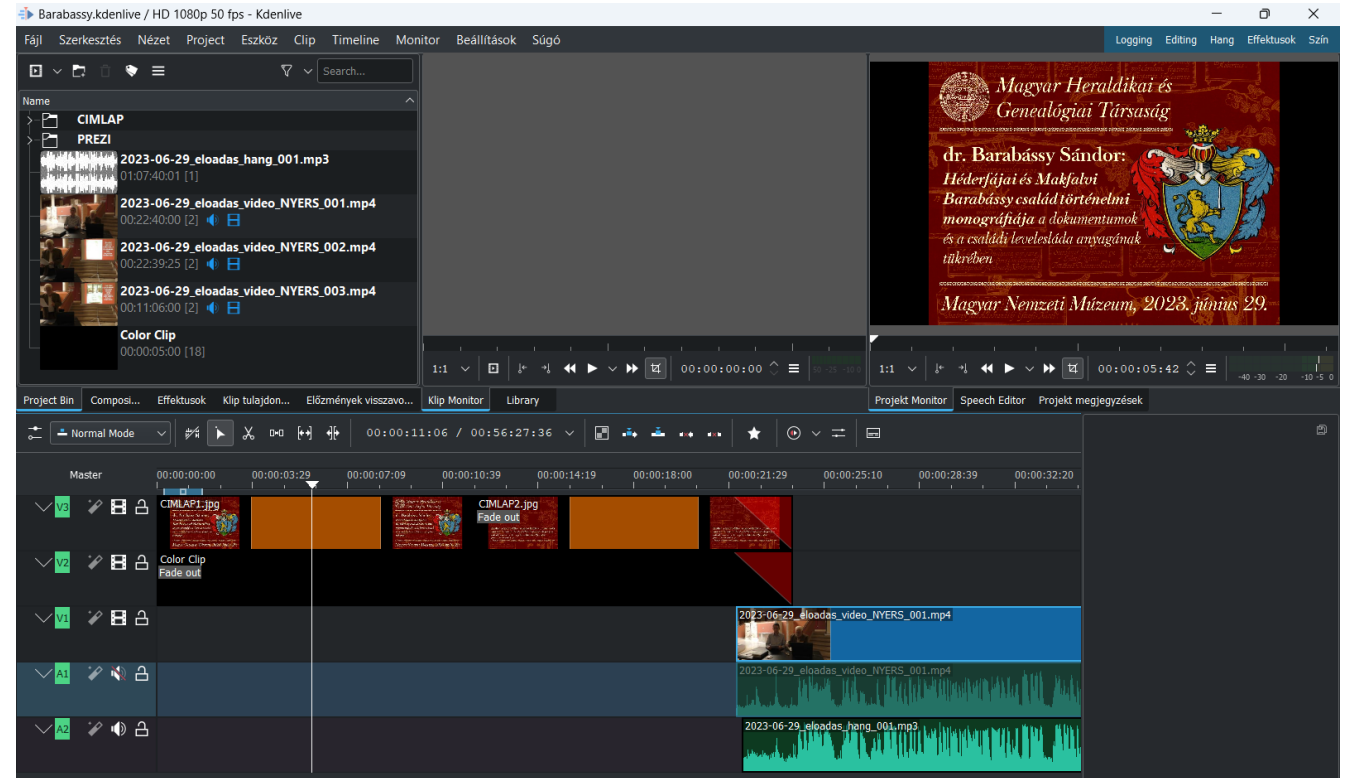

f) A **hátlap(ok)at** teljesen hasonlóan helyezzük el a videó legvégén, ugyancsak megfelelő lejátszási hosszal. Itt az első hátlap-dia kezdetén legyen áttűnési effektus; ennek beállításánál is ügyeljünk, hogy a hátlap alatti (3. sávban lévő) videótartalom, az áttűnési effektus teljes idejéig kitartson (különben az áttűnés alatt egy rövid időre "filmszakadás" lesz). Hogyha a taps túl rövid volt, akkor 3 másodpercnél rövidebb áttűnési effektust is beállíthatunk, a lényeg az, hogy az első hátlap alatti videósáv kitartson addig, amíg az áttűnés véget ér!

A helyesen beállított hátlapok (jelen esetben 2db.) a következőképpen néznek ki az

#### idővonalon:

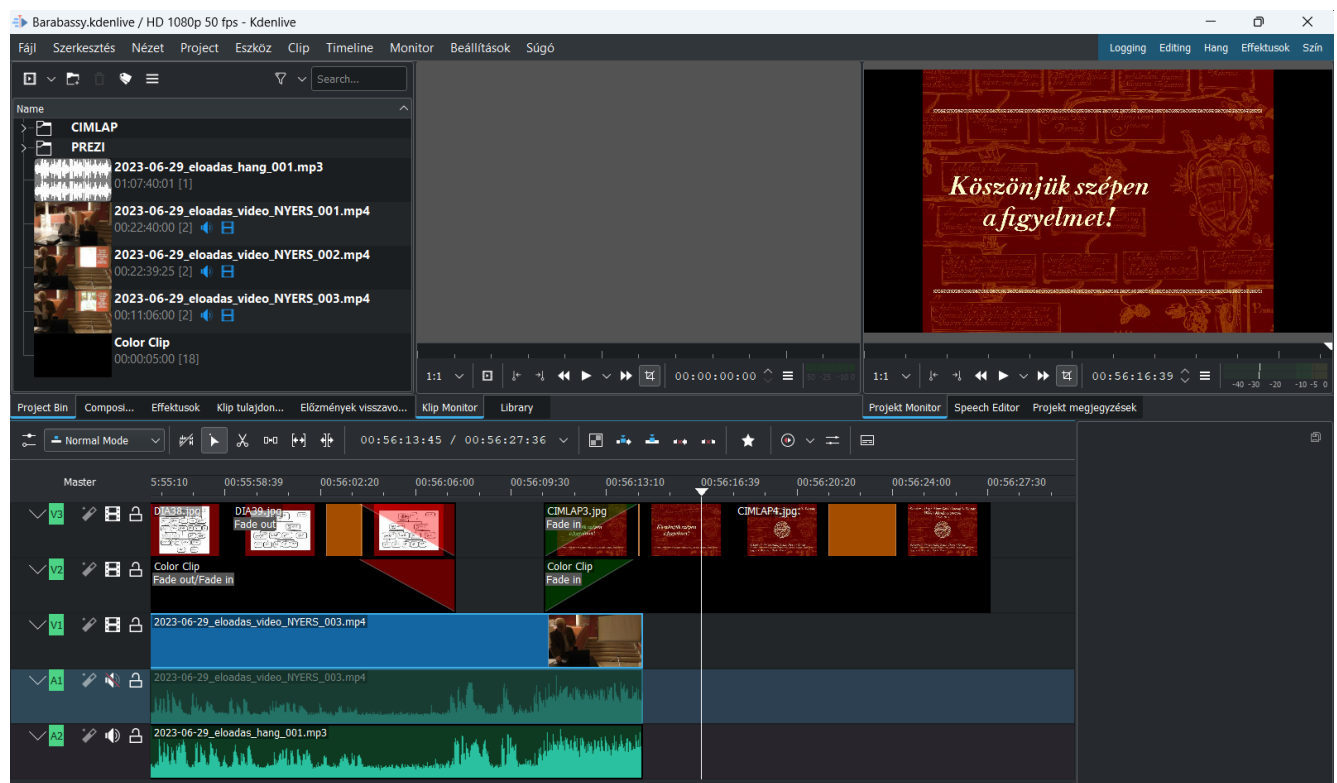

- g) Miután az összes előlapot/diát/hátlapot, megfelelő áttűnési effektusokkal a videóba vágtunk, **ellenőrizzük** ezeket az alávágásokat, áttűnéseket, effekteket; főleg a megjelenítési időtartamot (az olvashatóság szempontjából), valamint hogy a nyitó-és záróképek áttűnései ne lógjanak le az alattuk lévő videósávról (filmszakadás).
- h) Ellenőrizzük azt is, hogy nem hagytunk-e ki egy diát sem (azok közül, melyeket alá akartunk vágni)! Ha kihagytuk, pótoljuk! (Vágjuk be a megfelelő helyre.) Előfordulhat, hogy egy adott diát nem a PPT-beli sorrendjében használ fel az előadó. Ezeket a diákat a videó azon pontján jelenítsük meg, ahol az előadó megmutatta, illetve ahová logikailag legjobban illeszkedik. Vannak diák, melyeket az előadó kihagy vagy gyorsan átlapoz, ezeket nem feltétlenül kell a videó alá vágni, hiszen nem kapcsolódik hozzájuk magyarázat.

Mindenesetre törekedjünk arra, hogy a PPT összes diáját, a megfelelő (logikusnak és technikailag lehetségesnek tűnő) helyen megjelenítsük!

i) **FONTOS:** Ahogy fentebb láttuk, a **CTRL+A** billentyűkombinációval lehet minden elemet egyszerre kijelölni, ami akkor jön jól, ha a videó elején "helyet kell csinálni" az előlapnak. Láttuk azt is, hogy úgy lehet egyszerre több elemet kijelölni, hogyha a SHIFT billentyűt lenyomva, egymás után a kijelölendő elemekre kattintunk.

Az ily módon kijelölt több, vagy összes elemet, lehet csoportba is szervezni. Ehhez, a kijelölt elemek valamelyikére, jobb egérgombbal kattintva, a **Klipek csoportosítása** lehetőséget válasszuk:

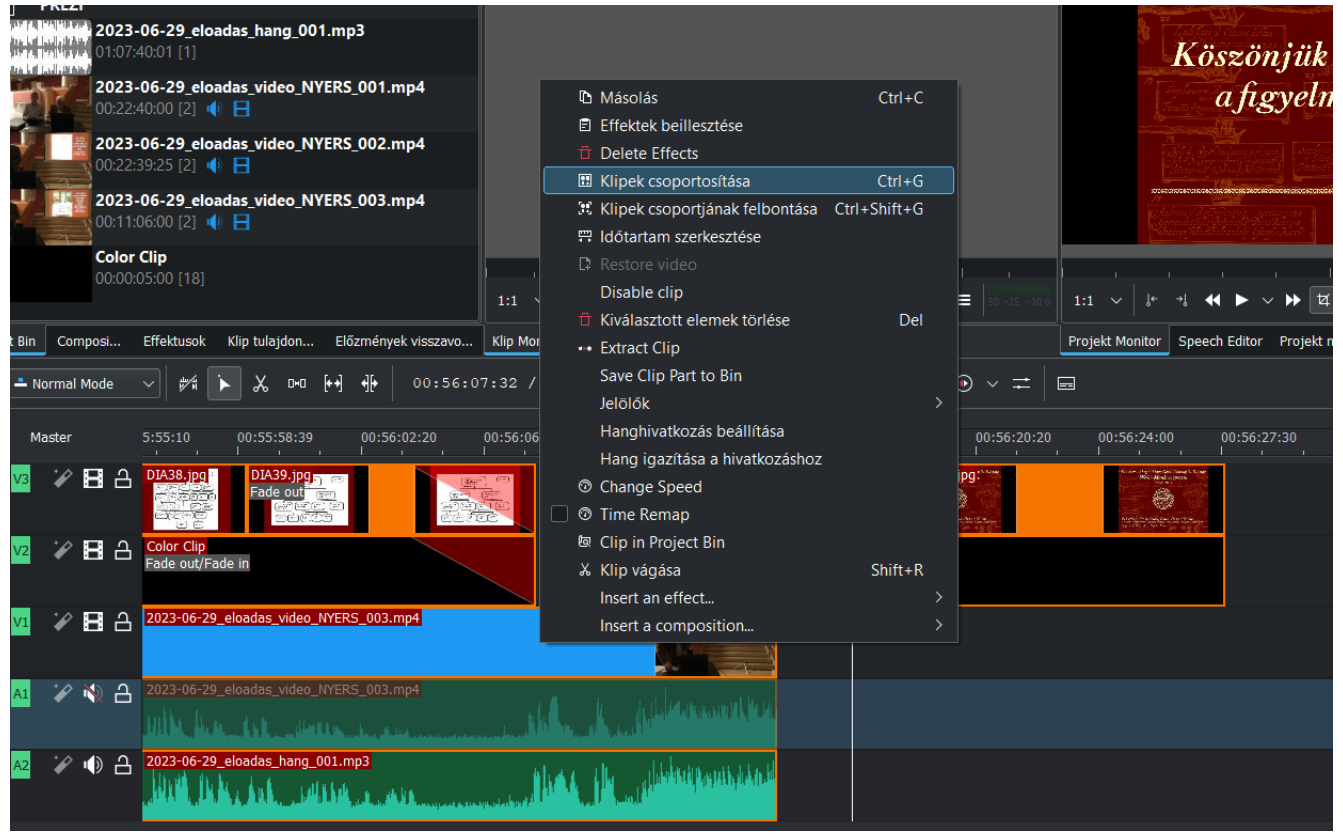

Ekkor az összes elem egyetlen egységgé kombinálódik, miáltal egyszerre lesz áthelyezhető/vágható.

A csoportot ugyanígy fel is lehet bontani, ha a jobb egérgombbal, a **Klipek csoportjának felbontása** lehetőséget választjuk.

j) Azonban nem szükségszerűen kell csoportosítanunk az elemeket ahhoz, hogy a projekt végeredménye egységes legyen, mivel a megfelelően elrendezett különálló elemek is éppen olyan eredményt adnak, mint az azonos módon elrendezett, ámde csoportosított elemek. Ennek oka az, hogy a renderáláskor a program képkockáról-képkockára pontosan ugyanazt az eredményt állítja elő, amit a jobb felső sarokban lévő **Projekt monitor** (előnézet) ablakban láthatunk (a lejátszás gombbal):

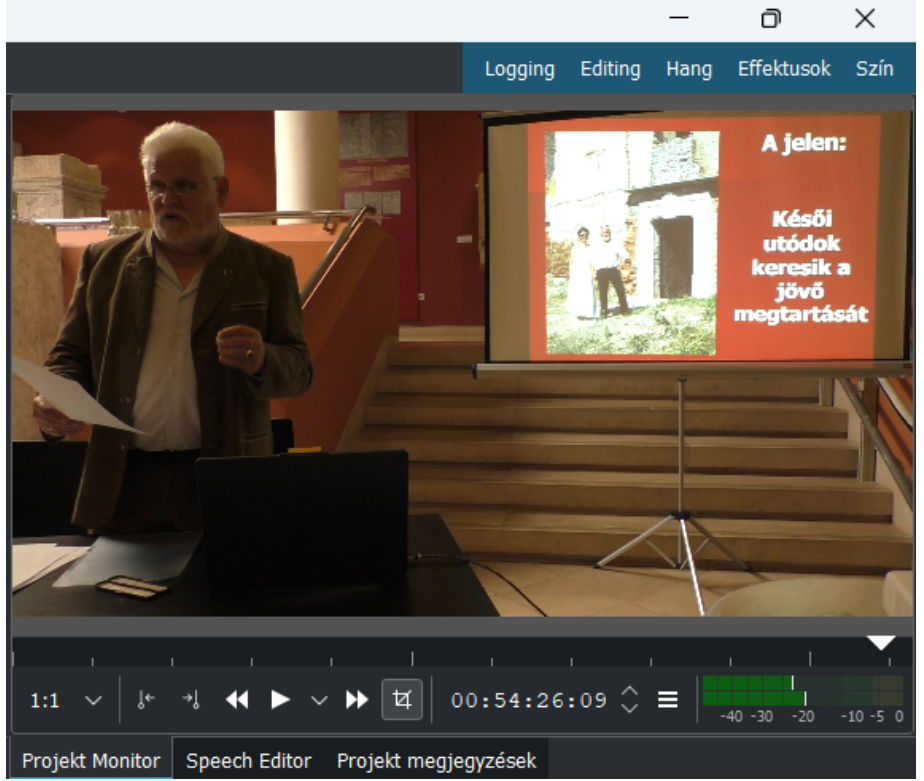

A hangsávok közül is csak az kerül be a renderált (kimeneti) fájlba, amelyeket nem

némítottunk el!

Egyszerűbben megfogalmazva: az előnézeti kép+hang, teljesen megfelel a végeredménynek!

- **6. Projekt renderálása, archiválása; közzétételek:**
	- a) Miután a fenti ellenőrzéseket elvégeztük, és az előnézetet (főleg a vágások esetében), megfelelően ellenőriztük, következik a kész videófájl (kimeneti fájl) legenerálása (exportálása), amit **renderálásnak** nevezünk.
	- b) A felső menüben kiválasztjuk a **Project/Render** opciót. Ekkor felnyílik a **Rendering** párbeszédpanel, melyben elvégezzük az alábbi beállításokat!
	- c) *A renderálás beállításai:* **Output file:** Ide írjuk/tallózzuk be a létrehozandó fájl elérési útját. **Presets:** A **Generic / MP4-H264/AAC** beállítást válasszuk! **Full project:** YES **More options:** YES *[A More options bepipálása után, jobbra megjelennek a további opciók:]* **Video:** YES **Overlay:** None **Audio:** YES **Custom quality:** NO **Encoder:** Speed (kb. 75%-on hagyjuk, ahogy volt.) **Threads:** Auto **Parallel processing:** NO

*[FIGYELEM! Nagyon fontos, hogy a Parallel processing-et kikapcsoljuk, mert ellenkező esetben a renderálás összeomlik!]*

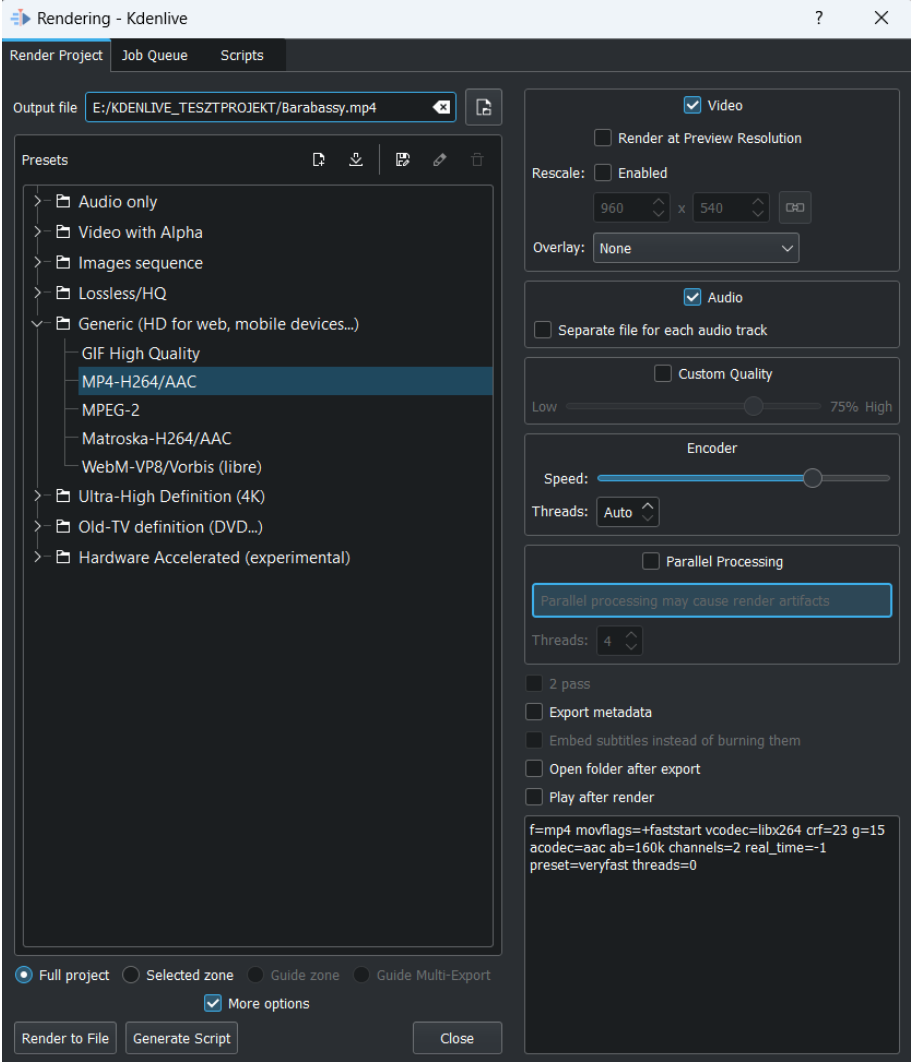

d) Ezután megnyomjuk a bal alsó **Render to File** gombot!

e) Ekkor a program átvált a **Job queue** fülre, amelyen láthatjuk, hogyan halad a renderálás. A renderálás filmkockánként történik; közben mutatja azt, hogy hanyadik filmkockánál tart, és a renderálási sebességet [hogy másodpercenként hány filmkockát tud renderálni (fps)]; valamint a hátralévő időt is.

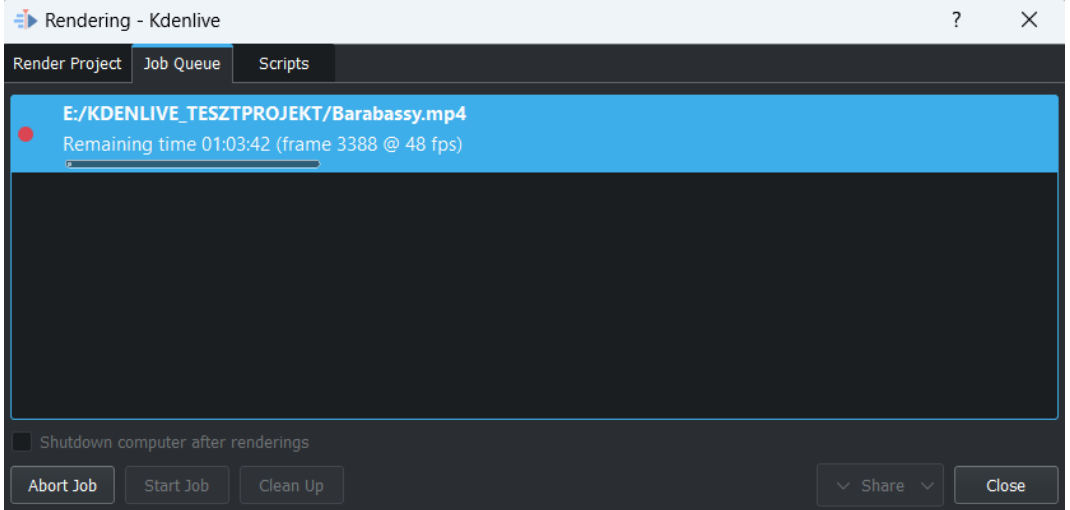

- f) Amikor kész a renderálás, a program kiírja, hogy *"Rendering finished in"* és az időtartamot. Ekkor töröljük a renderálási folyamatot, a párbeszédpanel bal alsó sarkában lévő **Remove job** gombbal; majd a jobb alsó sarokban lévő **Close** gombbal becsukjuk az ablakot.
- g) Ahogy látjuk, a renderálás hosszú ideig (több mint egy óráig) is eltarthat, és nagyon erőforrás-igényes folyamat. Tehát fontos, hogy a renderálás ideje alatt a számítógépünkön lehetőleg más, komolyabb processzor- és memória-igényű munkát ne végezzünk! Hogyha renderálás közben jut eszünkbe, hogy valamit elrontottunk, amit még javítani kellene; vagy más okból akarjuk a renderálási folyamatot megszakítani, akkor az **Abort job** gombot kell megnyomnunk.

Ezután is nyomjuk meg a **Remove job** és **Close** gombokat.

Ha ily módon megszakítottuk a renderálást, a célmappában (ahová a kimeneti fájlnak kellett volna kerülnie), bekerül két fájl, melyeket törölnünk kell:

*[megadott\_fájlnév]***.mp4**

*[megadott\_fájlnév]***.mp4.log**

Ezek közül az első (*[megadott\_fájlnév]***.mp4**) egy sérült videófájl, mely haszontalan, mivel nem lehet lejátszani. A második (*[megadott\_fájlnév]***.mp4.log**) pedig a renderálási folyamat naplója, amit szintén felesleges megtartanunk.

Ezeket tehát a következő renderálás előtt töröljük le a számítógépünkről.

h) Hogyha mindent a fentieknek megfelelően végeztünk, akkor a (generáláskor betallózott/megadott helyen) megjelenik a

*[megadott\_fájlnév]***.mp4** fájl, vagyis munkánk végeredménye: a kész videófájl. Jelen esetben, mivel a nyers videók méretéhez igazítottuk a projekt-rátát, a kimeneti videófájl felbontása ezzel megegyezik: **HD 1080p 50fps** (Ezt a videófájlra jobb egérgombbal kattintva, a **Tulajdonságok** párbeszédpanel **Részletek** fülén láthatjuk.)

- i) A renderálást követően (és egyáltalán, mindenkori munkánk végeztével), mentsük el a projektet, mielőtt a Kdenlive programot bezárnánk! (A **CTRL+S** billentyűkombinációval, vagy a felső menüben, a **Fájl/Mentés** opcióval.)
- j) A kész videót feltöltjük a Webes Munkacsoport közös Maxer felhőtárhelyére: <https://mhgt.maxercloud.hu/index.php/login>

A videófájlt (MP4 fájlt), az illető esemény munkamappájába töltjük fel *(tehát ugyanoda, ahonnan a nyersanyagokat is letöltöttük).* A kész videófájlt a munkamappán belül, egy új *almappába* töltjük fel, melynek elnevezése **2\_Videó\_KÉSZ** legyen! Hogyha a *Kdenlive* projektfájlt, a munkafolyamat elején, a letöltött (és kicsomagolt) munkamappa gyökerébe mentettük, akkor van értelme a projektfájlt is feltölteni a felhőtárhelyre. Így ezt a **.kdenlive** kiterjesztésű fájlt is, az illető munkamappa gyökerébe, feltölthetjük, a felhő-tárhelyre.

- k) A Webes Munkacsoport koordinátorai ezt követően ellenőrzik az elkészült videót, és azt (valamint lehetőség szerint a *Kdenlive* projektfájlt is) **archiválják**, a Társaság merevlemezén.
- l) Ezután, ugyancsak a koordinátorok, közzé teszik a videót a Társaság YouTube-csatornáján; valamint az erről szóló hírt elhelyezik a Társaság weboldalán és Facebook-oldalán. (A Társaság weboldalára az eseményről képgaléria, valamint az előadás PPT-je is felkerül.)
- m) A videó elkészültét és közzétételét, a koordinátorok rögzítik, a Webes Munkacsoport teendőtáblázatában:

[https://docs.google.com/spreadsheets/d/1s5zrz78aGU5hGDlyMO4G80dD1JSd03rRn2tphkVJ](https://docs.google.com/spreadsheets/d/1s5zrz78aGU5hGDlyMO4G80dD1JSd03rRn2tphkVJ2y4/edit?usp=sharing) [2y4/edit?usp=sharing](https://docs.google.com/spreadsheets/d/1s5zrz78aGU5hGDlyMO4G80dD1JSd03rRn2tphkVJ2y4/edit?usp=sharing)

### **Tippek, megjegyzések:**

- A fenti képek/magyarázat a 2023.VI.29-i Barabássy-előadás példáján mutatta be a videó-vágási folyamatot. Ez a "kísérleti" minta-projekt külön megtalálható a Társaság merevlemezén.
- A fenti leírásnál nem tárgyaltunk olyan munkafolyamatokat, melyekre (bonyolultabb esetben, pl. rosszabb minőségű nyersanyagoknál) szükség lehet. Pl. a videó- vagy hangminőség feljavítása, a hangfelvétel lejátszási ütemének a videó idejéhez való igazítása (korrekciója), stb..
- Habár a fenti leírásban videó-részletek kivágása és beillesztése nem szerepelt, fontos megjegyeznünk, hogy ilyenek esetében, a beillesztéskor, a **beillesztési módra** is fokozott tekintettel kell lennünk! A beillesztési mód a program felső főmenüjében, az **Eszköz** menüpont alatt állítható be (**Normál** vagy **Overwrite** vagy **Insert mode**)!

# **Linkek:**

Összegyűjtöttük azokat a linkeket, amelyeket a fent leírt munkafolyamat során felmerült problémák megoldásához, illetve a *Kdenlive* program használatáról való tájékozáshoz, felhasználtunk:

- A *Kdenlive* program felhasználói kézikönyve (angol nyelvű): <https://docs.kdenlive.org/en/>
	- Maszk-effektusok: [https://docs.kdenlive.org/en/effects\\_and\\_compositions.html#masking-effects](https://docs.kdenlive.org/en/effects_and_compositions.html#masking-effects)
	- Szekvenciák összeállítása: [https://docs.kdenlive.org/en/cutting\\_and\\_assembling/sequence.html](https://docs.kdenlive.org/en/cutting_and_assembling/sequence.html)
	- Renderálás: <https://docs.kdenlive.org/en/exporting/render.html>
- Color Clip beállítása háttérszínként: <https://www.youtube.com/watch?v=GpMmUF2iTkM> [https://fransdejonge.com/2018/08/kdenlive-use-a-background-color-clip-for-composite-and](https://fransdejonge.com/2018/08/kdenlive-use-a-background-color-clip-for-composite-and-transform-transition/)[transform-transition/](https://fransdejonge.com/2018/08/kdenlive-use-a-background-color-clip-for-composite-and-transform-transition/)
- Audiovizuális prezentáció készítése a *Kdenlive* programmal: <https://www.youtube.com/watch?v=IXkOLQaUH4M>
- A renderálás összeomlása a multi-threading miatt (megelőzhető annak kikapcsolásával): [https://www.reddit.com/r/kdenlive/comments/z1olzg/rendering\\_always\\_crashes/](https://www.reddit.com/r/kdenlive/comments/z1olzg/rendering_always_crashes/)
- Videók szerkesztése a YouTube beépített eszköztárával: <https://www.pcmag.com/how-to/edit-your-youtube-videos>
- YouTube videó timestamp-linkek létrehozása: <https://www.lifewire.com/link-to-specific-part-of-youtube-video-1616414> [https://www.ionos.com/digitalguide/websites/web-development/creating-a-youtube](https://www.ionos.com/digitalguide/websites/web-development/creating-a-youtube-timestamp-link/)[timestamp-link/](https://www.ionos.com/digitalguide/websites/web-development/creating-a-youtube-timestamp-link/)

*FIGYELEM! A YouTube videó-leírásokba írt időpontok (pl. 12:05) automatikusan a videó adott időpontjára mutató timestamp-linkké alakulnak. Tehát ezeket nem kell (és nem is lehet) a videó-leírásban, külön linkké átalakítani!*

- Felhasznált szoftverek letöltési linkjei (mind ingyenes!):
	- *Kdenlive* (videószerkesztő program): <https://kdenlive.org/en/download/>
	- *PDF-XChange Viewer* (PDF-kezelő program): <https://www.tracker-software.com/product/downloads/discontinued>
	- *LibreOffice* (irodai programcsomag): <https://www.libreoffice.org/download/download-libreoffice/>
	- *BaskervilleF* (betűtípus, az MHGT-videók borítóképeinek felirataihoz): <https://www.ctan.org/tex-archive/fonts/baskervillef/opentype>